## Chapter

### 1

# **Software Installation and Creating a New Company**

#### **OBJECTIVES**

- 1. System Requirements.
- 2. Download QuickBooks Desktop 2018.
- 3. Create a New Company.
- 4. Activate QuickBooks Desktop 2018.
- 5. Backing up Company Data.
- 6. Go to QuickBooks Learn & Support page.

#### IMPORTANT MESSAGE: QuickBooks Desktop 2018

For 5 months (or 160 days) of QuickBooks Desktop 2018 use on a single computer, the software must be activated. Refer to Activate QuickBooks Desktop, pages 13-15. If the software is <u>not</u> activated, you have 30 days of use (or 15 startups). QuickBooks 2018 cannot be networked in computer labs. QB Desktop 2018 Student Trial Edition will operate for 160 days **after** activation.

#### **DESKTOP SYSTEM REQUIREMENTS**

The following systems requirements are online at <a href="https://quickbooks.intuit.com/desktop/premier/">https://quickbooks.intuit.com/desktop/premier/</a> > select Tech Specs.

- Windows 7 SP1, 8.1 Update 1, or Windows 10 (all 32-bit & 64-bit)
- Windows Server 2008 R2 SP1, 2012 R2 or 2016
- 2.4 GHz processor
- 4 GB of RAM (8 GB recommended)

- 2.5 GB disk space recommended (additional space required for data files)
- Payroll and online features require Internet access (1 Mbps recommended speed)
- Product activation is required. Refer to pages 13-15.
- Optimized for 12080x1024 screen resolution or higher. Supports one Workstation Monitor, plus up to 2 extended monitors. Optimized for Default DPI settings.
- 2 GB or higher *USB drive* for backups

#### **Integration with Other Software**

- Microsoft Word and Excel integration requires Office 2010, 2013, 2016, or Office 365 (32 and 64 bit)
- E-mail Estimated, Invoices and other forms with Microsoft Outlook 2010-2016, Microsoft Outlook with Office 365, Gmail, Yahoo Mail, and Outlook.com, other SMTP-supporting e-mail clients.
- Adobe Acrobat Reader DC– free download at <a href="https://get.adobe.com/reader/">https://get.adobe.com/reader/</a>.

#### **Browser Requirement**

• Internet Explorer 11 (32-bit)

#### **DOWNLOAD QUICKBOOKS 2018**

This section includes steps for installing QuickBooks 2018 desktop software on a single computer. Instructions for uninstalling lower versions of QuickBooks are included in Appendix B, page 311.

Note to instructors: For classroom site license information, go to <a href="https://www.mhhe.com/qbd2018">www.mhhe.com/qbd2018</a> > Site License. Educators can sign up for free QuickBooks Desktop software for the classroom at <a href="http://education.intuit.com/signup/desktop/">http://education.intuit.com/signup/desktop/</a>.

Windows 10 and Microsoft Edge was used to download QB Desktop 2018. Some steps and screen illustrations may differ for other versions of Windows or browsers.

1. To download QuickBooks Desktop Accountant 2018, go to https://support.quickbooks.intuit.com/Support/ProductUpdates.aspx. The Downloads & Updates page appears for QuickBooks Desktop Accountant 2018 > click Download.

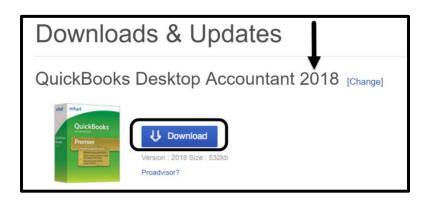

If QuickBooks Desktop Accountant 2018 does <u>not</u> appear, link to [Change] > select QuickBooks Desktop Accountant > Accountant 2018.

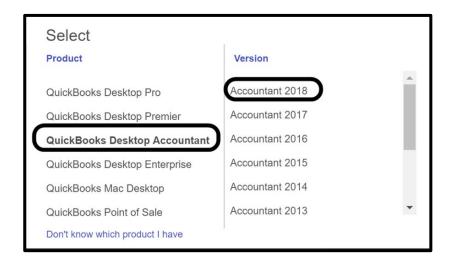

2. After selecting <Download>, a Setup\_QuickBooks...exe prompt appears on the taskbar Setup\_QuickBooks...exe > double click on it. When the

User Account Control pop-up appears, click <Yes>. The Intuit Download Manager shows the percent of progress.

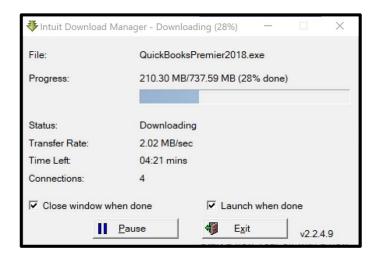

3. When the download manager is finished, the Welcome to the InstallShield Wizard for QuickBooks Financial Software 2018 R1 appears > click <Next>. Your release number (R) may differ.

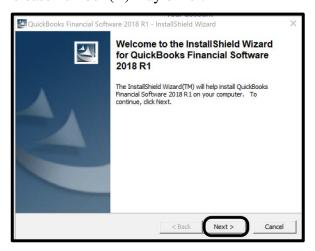

4. After clicking <Next>, QuickBooks 2018 starts to extract files. After a little while, the Welcome to QuickBooks Desktop! window appears. This wizard will guide you through your installation. Close any open programs, especially virus protection program, before continuing. Click <Next> to continue.

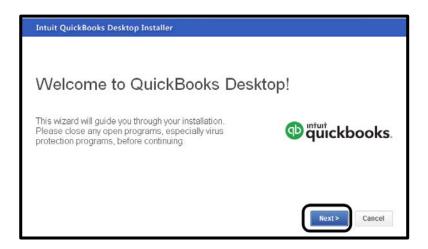

5. After clicking <Next>, the License Agreement appears. Click on the box next to I accept the terms of the license agreement to place a checkmark in it > click <Next>.

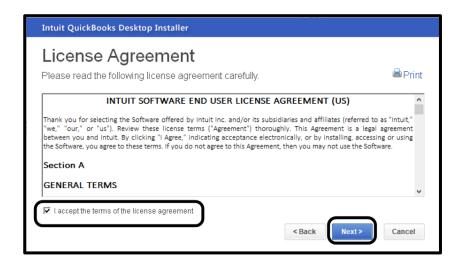

6. After accepting the License Agreement, the License and Product Numbers window appears. Type the License and Product Numbers that came with your textbook. The License and Product numbers can be used once on a PC computer.

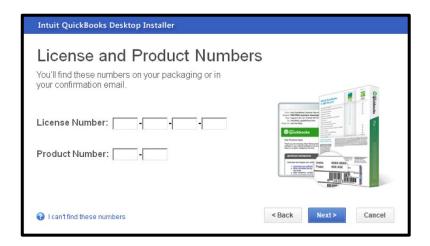

- 7. Make sure you typed the correct License and Product Numbers > click <Next>.
- 8. The Choose your installation type window appears. Accept the default for Express > click <Next>.

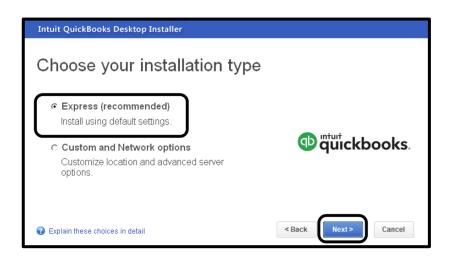

- 9. The Ready to install window appears > click <Install>. The Installing QuickBooks Desktop 2018 window shows the progress of installation. This will take a few minutes.
- 10. When the Congratulations! window appears, click < Open QuickBooks>.

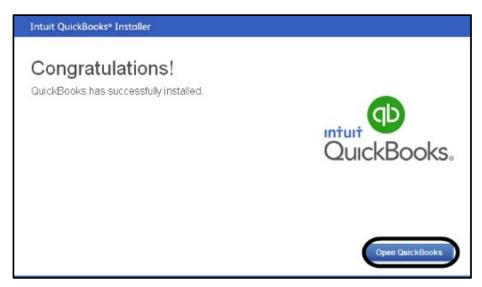

11. The Let's get your business set up quickly! Window appears. (Hint: You may need to select File > New Company.)

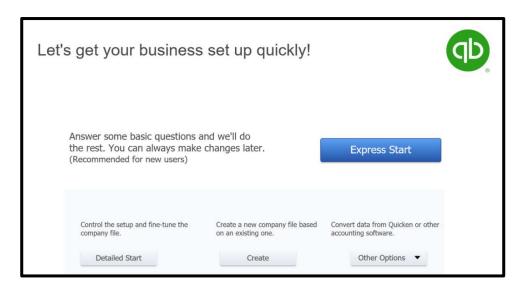

#### **Create a New Company**

**Express Start** 12. Select The Glad you're here window appears. Type Your Name Retailers Inc. (use your first and last name) in the Business Name field. Red asterisks (\*) indicate fields that must be completed.

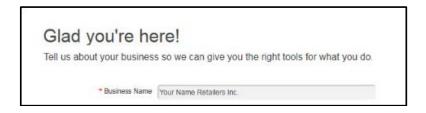

13. For Industry, link to Help me choose. The Select Your Industry window appears. Scroll down the list and highlight Retail Shop or Online Commerce.

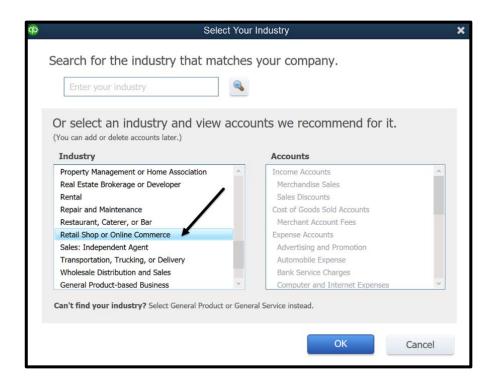

14. After clicking <OK>, link to Help me choose in the Business Type field. Select Corporation.

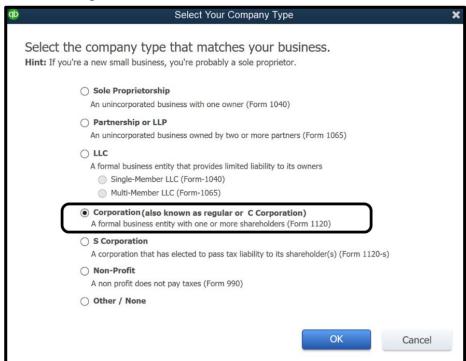

15. After selecting Corporation, then <OK>, you are returned to the Glad you're here! window. Leave the Employer Identification Number (EIN) field blank. Complete these fields.

> **Business Address:** type your address

City: Reno State: NV ZIP: 89557

16. Compare the Glad you're here! window to the one shown. Your first and last name Retailers Inc should be shown for the Business Name.

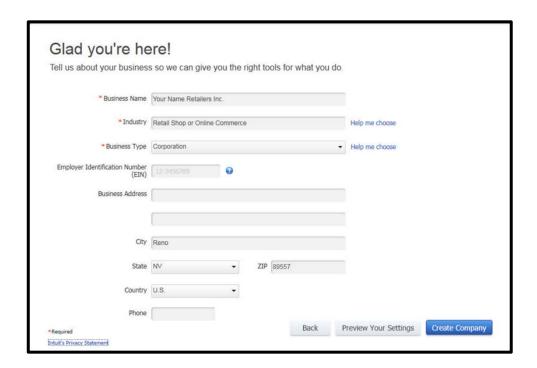

Create Company , a working window appears. Wait while 17. After selecting QB creates your company.

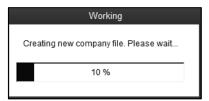

When the Get all the details into QuickBooks Desktop window appears, 18. read the information.

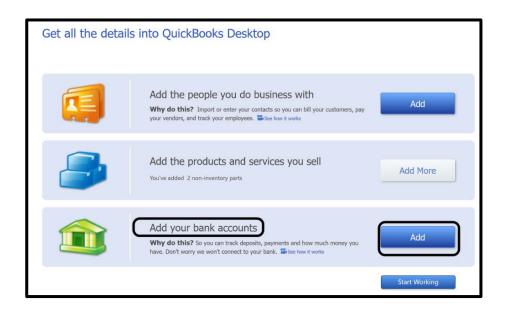

Add In the Add your bank accounts section, click The Add your bank accounts window appears. In the Account name field, type Home State Bank.

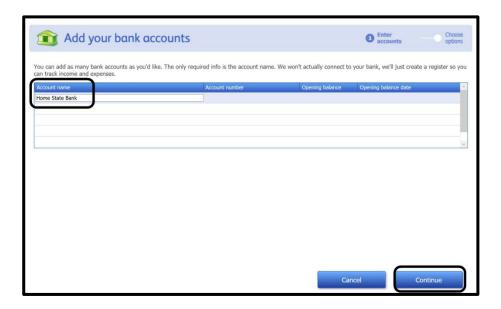

20. After selecting <Continue>, click on the radio button for No Thanks for ordering checks from Intuit.

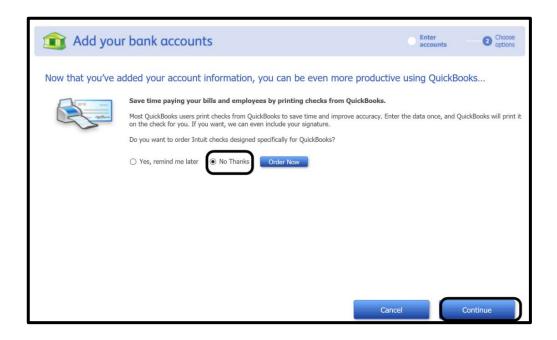

- 21. After selecting <Continue>, you are returned to the Get all the details into QuickBooks Desktop window. Select

  Start Working.
- 22. If a New Feature Tour window opens, read the information > click <X> on its title bar to close.
- 23. Read the Accountant Center information. Click on the <X> on the Accountant Center window's title bar to close it. Click <OK>.
- 24. The QuickBooks Home Page appears. The title bar shows Your first and last name Retailers Inc. QuickBooks Accountant Desktop 2018. A partial Home Page is shown on the next page.

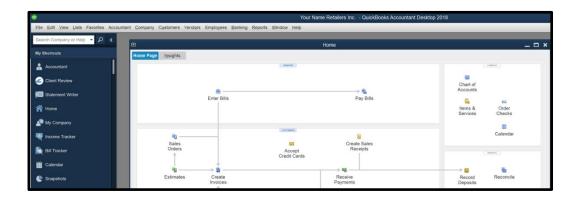

#### **Activate QuickBooks Desktop**

- Check QuickBooks Desktop registration. Press the function key your keyboard. The Product Information window displays. Look for the registration status to the right of the license number. If QuickBooks says **ACTIVATED**, then you are all set. To close the Product Information window, click <OK>.
- If QuickBooks is **NOT ACTIVATED** click <OK> to close the Product 26. Information window.

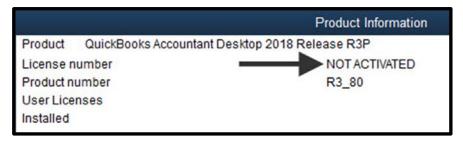

27. From the menu bar, select Help > Activate QuickBooks Desktop. The Activate QuickBooks Premier: Accountant Edition 2018 window appears. Read the information. You must activate to have access to QB 2018 for 5 months. If you do <u>not</u> activate, the software will stop working after 30 days. Compare your Activate window to the one shown on the next page.

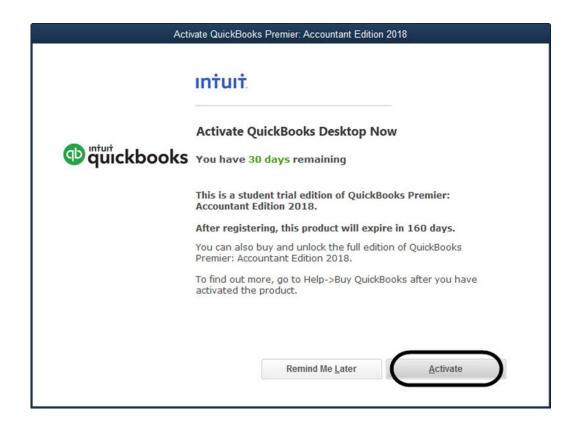

- 28. After selecting Activate, the Create Login window appears. Complete these fields: Email address, First Name, Last Name, and Password (6-32 characters no spaces). **Note:** If you already have an Intuit account, select Sign In.
- 29. A Confirmation window appears showing that your activation is complete. Select <No Thanks, Start QuickBooks>. The Home page appears.
- 30. To view activation information, from the Home Page press the key. You have 5 months of use. After that time, the software is not accessible. The Product Information window shows ACTIVATED. Your license and product numbers are shown and the date QB was installed. (*Hint:* If NOT ACTIVATED is shown, refer to pages 13-15.)

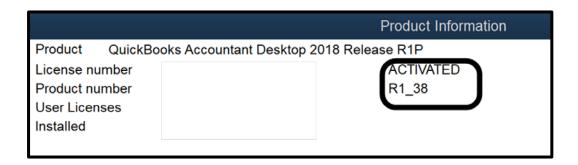

Your Release number may differ. To close the Product Information window, click <OK>. If necessary, close your browser.

#### **BACKING UP COMPANY DATA**

Frequent saving or *backing up* of company data is a good business practice. In this textbook, you are shown how to back up to the desktop or external media. Backing up to a drive other than the computer's hard drive or network drive is called backing up to external media. (Words that are boldfaced and italicized are defined in Appendix C, Glossary.) Authors suggest you backup to a USB flash drive.

When you back up, you are saving to the current point in QuickBooks. Each time you save or make a backup, the file name and date and time of the backup will distinguish between them. In this way, if you need to *restore* an earlier backup (for example, you make a mistake), you have the data for that purpose. See Preface, pages x-xi, for a list of backups that are made in this text and their file sizes.

In the business world, backups are unique for each business day. Daily backups are necessary. If you are working in a computer lab, never leave the computer lab without first backing up your data to external media, for example, your USB flash drive.

Follow these steps to back up Your Name Retailers Inc. company data.

1. From the menu bar, click File > Back Up Company, Create Local Backup.

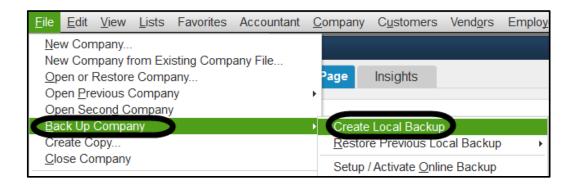

2. The Create Backup window appears. Local backup is selected. Insert a USB flash drive.

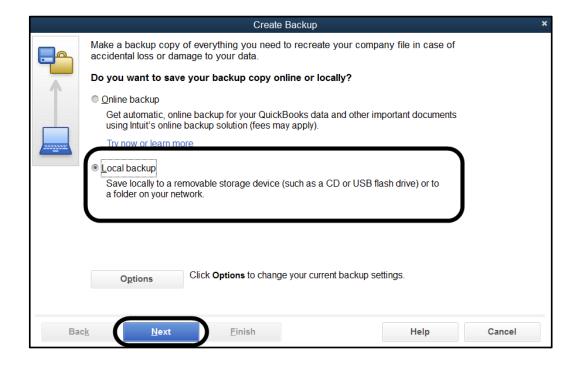

- 3. After selecting <Next>, the Backup Options window appears. Click <Browse>. Go to the location of your USB drive, click < OK>. In the illustration, drive F:\ is shown on the Browse for Folder window. (Your drive letter may differ.) You can back up to a USB drive, other external media, or the desktop.
- 4. After clicking <OK>, you are returned to the Backup Options window. Your USB drive letter is shown in the

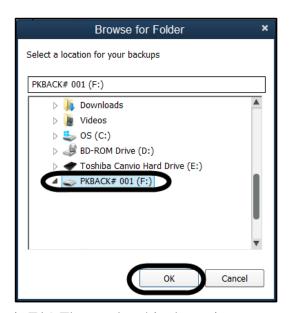

<Browse> field. (The author's USB drive is F:\.) The number 4 is shown in the Remind me to backup up when I close my company.

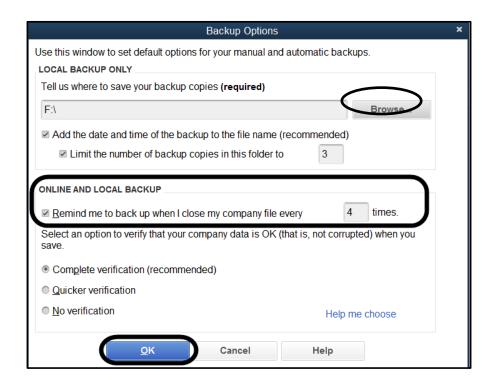

After selecting <OK>, the screen prompts When do you want to save your backup copy? The default is Save it now.

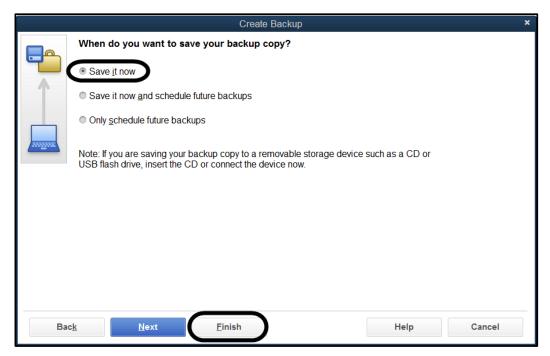

6. After selecting <Finish>, a Verifying data integrity window appears. Then, the Working window appears while your file is being backed up. When the backup is complete, a window like the one appears to confirm the date, time, and location of the saved company data. Your date and time differs.

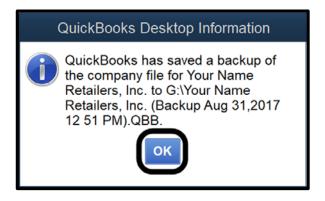

7. After selecting <OK>, you are returned to the QuickBooks Home Page. Exit or continue working on the next section. If you exit QB, an Automatic Backup window may appear. Read it, then click <No>. If the QuickBooks Web Connector window appears read it > click <Exit>.

#### **QUICKBOOKS LEARN & SUPPORT**

QuickBooks includes a Help Hub, Ask a question field, topics, and additional resources. Let's take a look at how QuickBooks coaches you.

- 1. If a Set Up an External Accountant User window appears, read the information. Click on the box next to Don't show this again. Then select <No>.
- 2. From the menu bar, select Help > Support. A QuickBooks Learn & Support window appears. Review the information on these sections.
  - QuickBooks Accountant Help Hub includes the Ask a question field.
  - Browse Topics
  - Top FAQs
  - Announcements
  - Additional resources
  - Other Options
- 3. In the Browse Topics area, select Getting Started > in the QuickBooks Desktop FAQs list > link Windows 10 FAQ. If necessary, enlarge the page and read the information. Close the Window 10 FAQ page.
- 4. Click on the left-arrow to go back to QuickBooks Learn & Support Home. Explore other links, for example, Account and billing, Employees and payroll, Reports, Bank feeds, Accountant's copy, Money in/out, QuickBooks Self Employed, ProConnect Tax Online. Close all windows.

5. To close all windows, from the menu bar, select Window, Close All. To see the Home Page, on the Icon bar, click Home.

#### **SUMMARY AND REVIEW**

Additional resources are on the textbook's Online Learning Center (OLC) at <a href="https://www.mhhe.com/qbd2018">www.mhhe.com/qbd2018</a>. The OLC includes Student Edition links and Information Center links. When you link to the Student Edition, choose a chapter to populate more resources.

#### **Student Edition**

Glossary Multiple Choice Quiz Practice Set 1 Narrated PowerPoints

Practice Set 2 QA Templates

#### **Information Center**

About the Authors Sage 50 2017 20e
Access Codes Sample Chapter
Book Preface Site License

Feature Summary Table of Contents
QuickBooks Online 2e Troubleshooting

#### RESOURCEFUL QUICKBOOKS

Go to the QuickBooks website at http://quickbooks.intuit.com/premier/. Explore the website. To answer the questions, select these tabs: Pricing, Overview, Features, and Tech Specs.

- 1. What prices are shown?
- 2. How does QB Premier organize your finances?
- 3. List each industry. What tasks are unique to each industry.
- 4. What are the technical specification?

Multiple Choice Questions: The Online Learning Center includes the multiplechoice questions at www.mhhe.com/qbd2018 > select Student Edition > Chapter 1 > Multiple Choice.

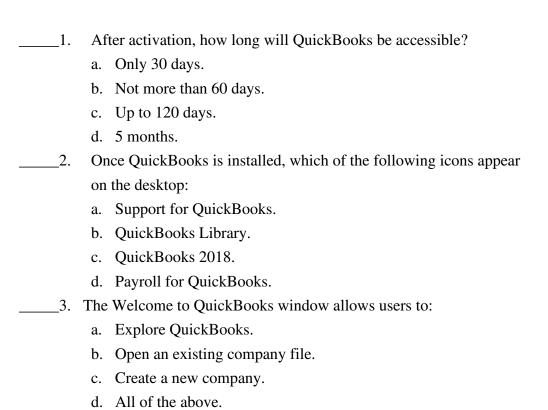

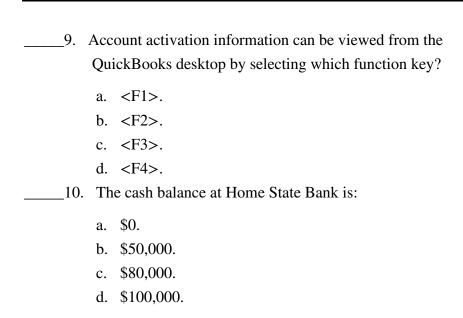

True/Make True: To answer these questions, go online to www.mhhe.com/qbd2018 > Student Edition > Chapter 1 > QA Templates. The analysis question on page 27 is also included.

- 1. QuickBooks 2018 can only run on personal computers with the Windows Vista operating system.
- 2. QuickBooks 2018 can be installed on both individual and computer lab computers.
- 3. If QuickBooks is activated, the Help menu shows Activate QuickBooks Desktop.
- 4. Creating a new company in QuickBooks is easy with the Express screens.
- 5. You can close the application you are working with if you single click with your mouse on the close button  $(\boxtimes)$ .
- 6. It is a good idea to regularly back up or save to the hard drive instead of external media such as a USB drive.
- 7. The new company that you created is a sole proprietorship.
- 8. A new company can be set up from the File menu's Create Copy selection.

- 9. The new company that you created orders checks from Intuit.
- 10. The software included with the book does not have a time limit.

#### **Exercise 1-1:** Follow the instructions below to complete Exercise 1-1:

- 1. Start QuickBooks. If an Update Company window appears, refer to pages 84-85 or Appendix B, pages 313-316. The authors recommend installing the update.
- 2. From the menu bar, select File > New Company from Existing Company File.
- 3. The Create From Existing File window appears. The Select a company to copy from field shows

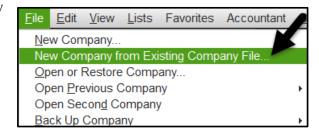

the location of Your Name Retailers.qbw. In QB, files that end in a .qbw extension are known as company files or QuickBooks working files.

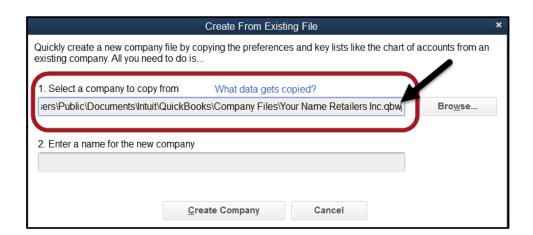

In the Enter a name for the new company field, type **Your Name** Hardware Store (use your first and last name). This is the business you will use to complete Project 1.

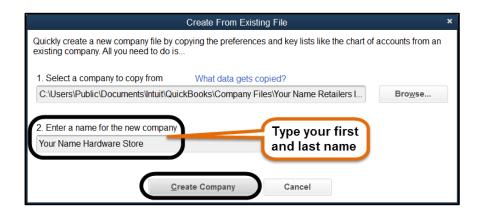

5. After selecting <Create Company>, the Filename for New Company window appears. The Save in field automatically defaults to the Company Files folder. Observe that the File name field shows Your Name Hardware Store.QBW. The Save as type field shows QuickBooks Files (\*.QBW). Observe that the company set up in Chapter 1, Your Name Retailers Inc.qbw, is also shown in the Company Files list.

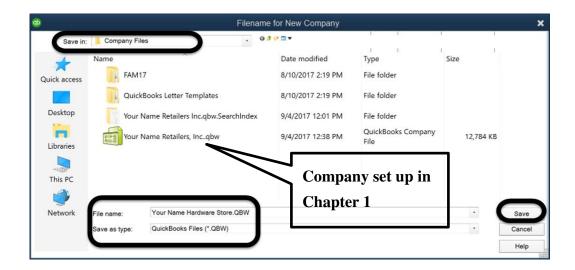

After selecting <Save>, the Filename for New Company window appears. Select <Save>.

7. After selecting <Save>, the Verify window then the Working window appears while your company file is being set up.

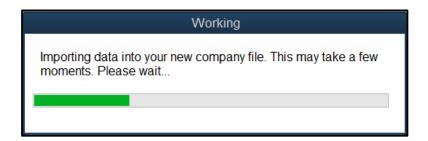

8. When the QuickBooks Information window appears with this message, "QuickBooks has successfully created your new company file. The original file is unchanged," click <OK>.

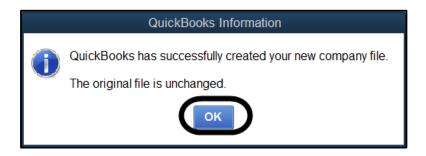

9. After selecting <OK>, you are returned to the QB desktop. Close the Accountant Center. Continue with Exercise 1-2. Close any pop-up windows.

#### Exercise 1-2

1. Back up. The suggested file name is **Your Name Hardware Store**. Detailed steps for backing up are shown on pages 16-19, steps 1-7.

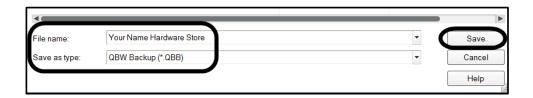

2. Exit QuickBooks 2018.

#### **Analysis Questions:**

- How do you locate information about whether or not your software is 1. activated?
- How long do you have to activate the software? 2.
- 3. After activating the software, what is the time period for accessing the QuickBooks Accountant Desktop 2018 software included with the textbook?